# ESalemISTATE SITY

**[navcenter@salemstate.edu](mailto:navcenter@salemstate.edu) Phone: 978.542.8000 Fax: 978.542.8520**

## **Student Navigation Center**

## How to: View My Schedule

1. Log into Navigator.

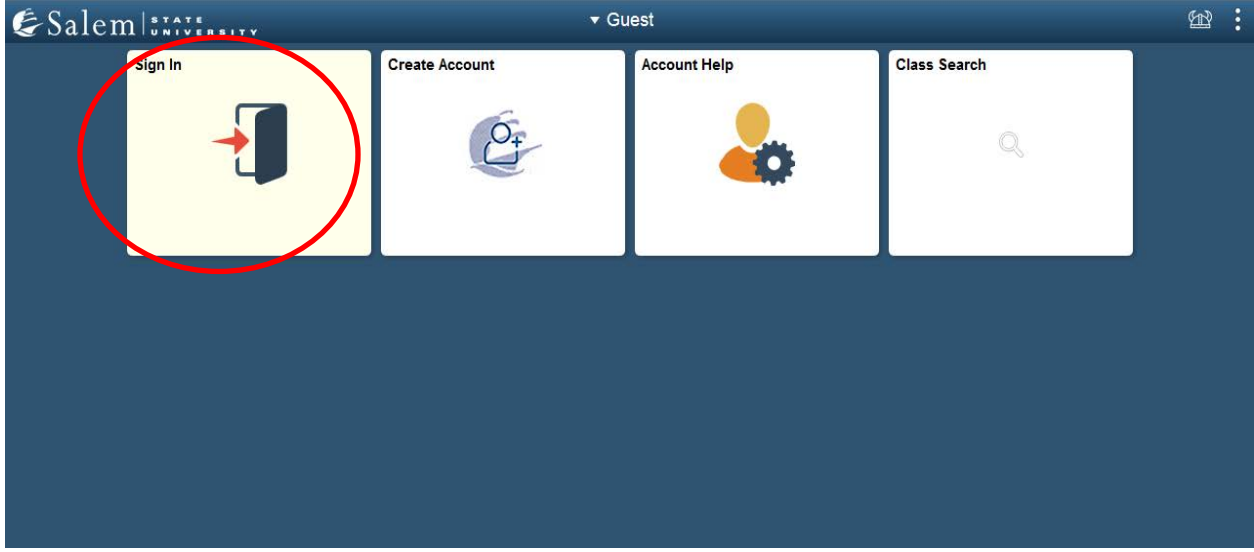

### 2. Once at the Student Homepage, click on "Manage Classes".

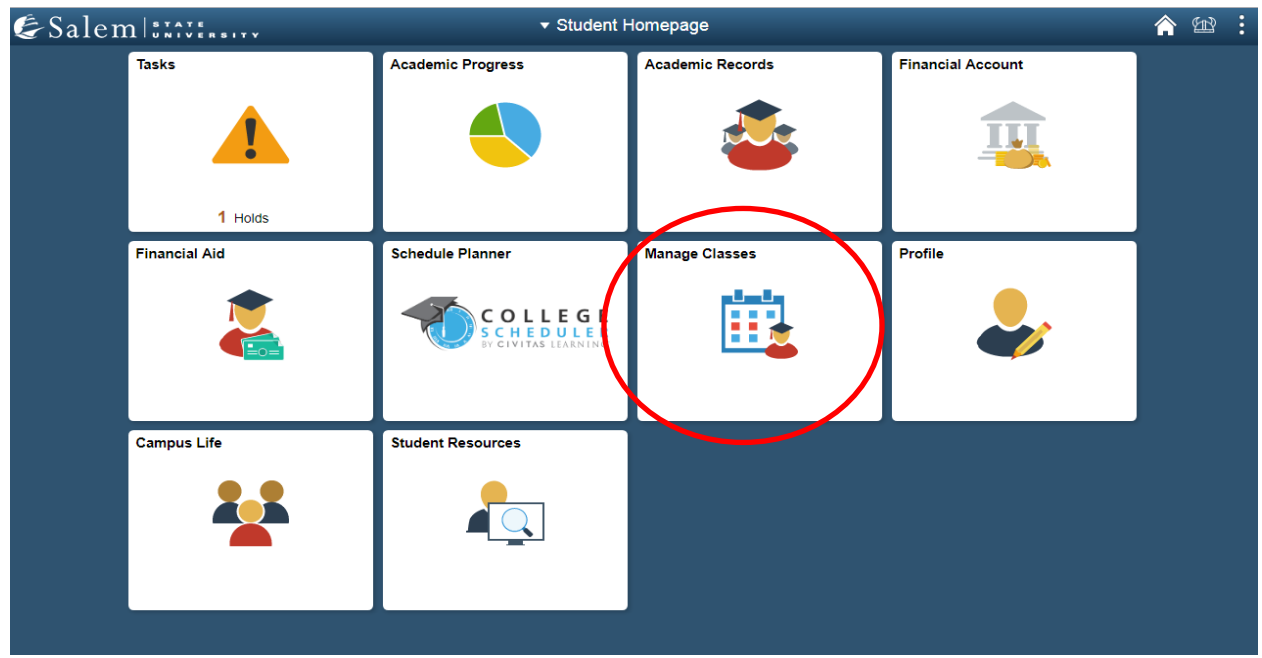

#### 3. On the menu-bar, click on the "My Weekly Schedule" tab.

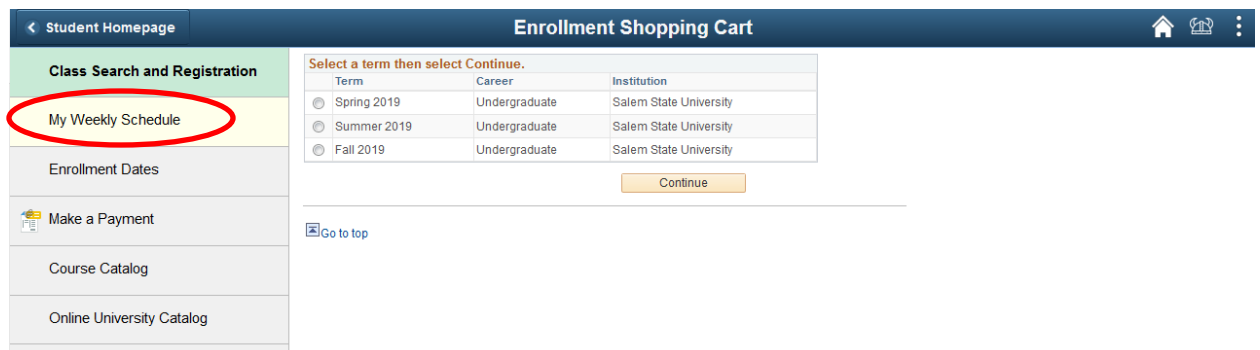

4. Select the "List View" or "Weekly Calendar View" display option by clicking on the bubble next to either option.

**Note:** When using the Weekly Calendar View, you may need to click the "Next Week>>" button to see the first full week of classes. **Example below:**

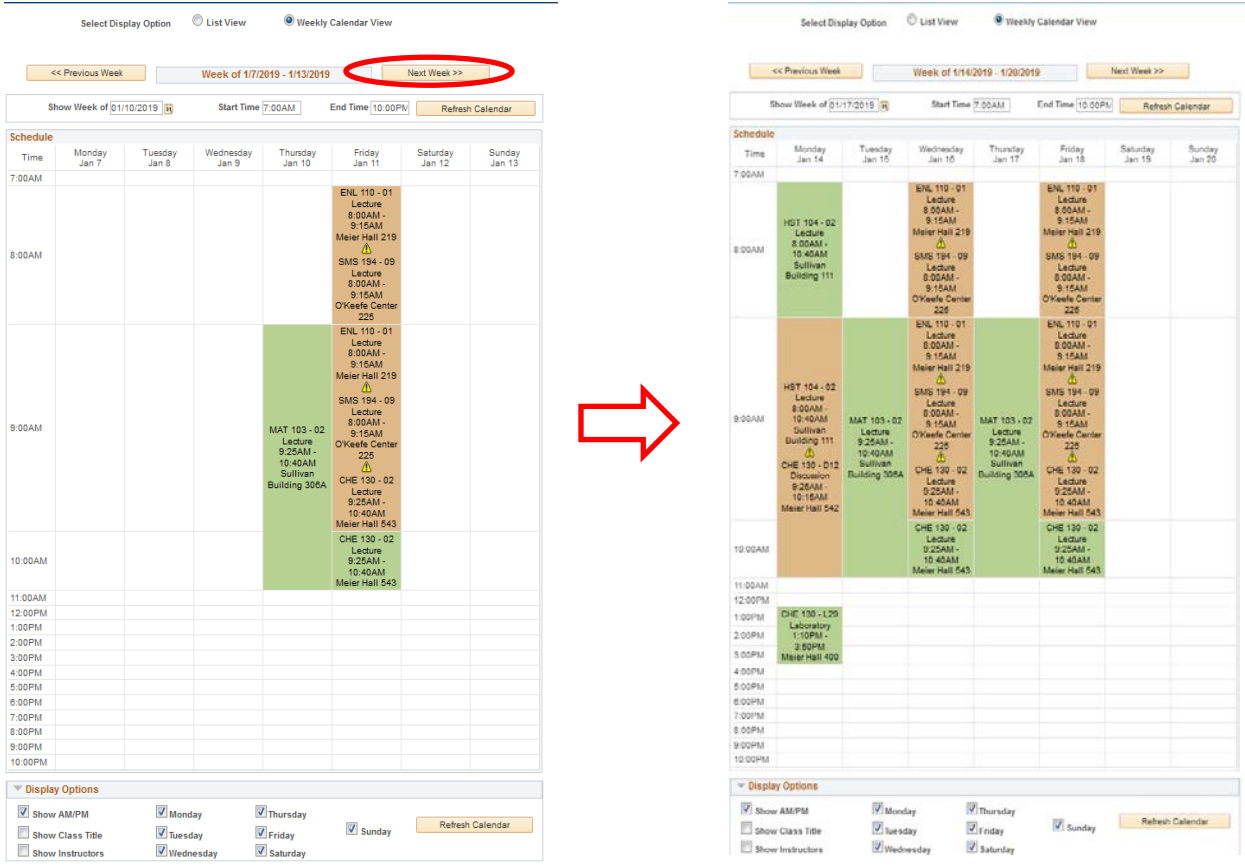

**Note:** The  $\triangle$  caution sign in between classes symbolizes the fact that you have ten minutes between one class ending time and another class beginning time.